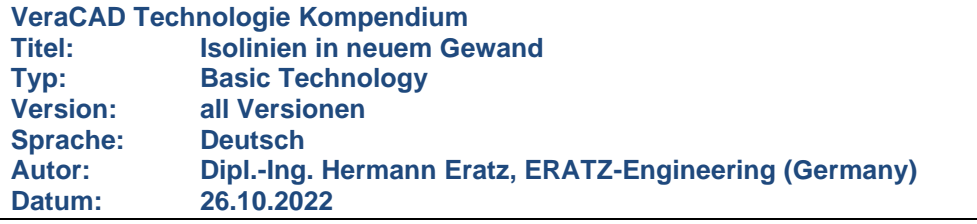

Dieser Artikel erklärt den Gebrauch der Funktion Isolinien

- Umschalten der Ansicht auf die Darstellung von Isolinien
- Arten von Isolinien
- Menüeingaben und Parameterwahl
- Praktische Anwendungsfälle zum Gebrauch von Isolinien

#### **Allgemeines**

Schon in den Versionen bis VeraCAD 3.84 befand sich eine Funktion, welche mit Hilfe von farbigen Markierungen (kleine Kreuze) bestimmte Eigenschaften der Walz- und Produktflächen darstellen konnte. Die Analyse beschränkte sich allerdings auf Knicke- an den Segmentgrenzen und kleine Radien in den Flächen. Durch die neue Darstellung als Farbverlauf (ähnlich wie bei einer Wetterkarte), wurde das Modul deutlich Praxisnäher und Benutzerfreundlicher.

Die neue Isolinien-Funktion ist in allen unseren Software-Produkten VeraCAD, VeraMASS und Zeye3D enthalten.

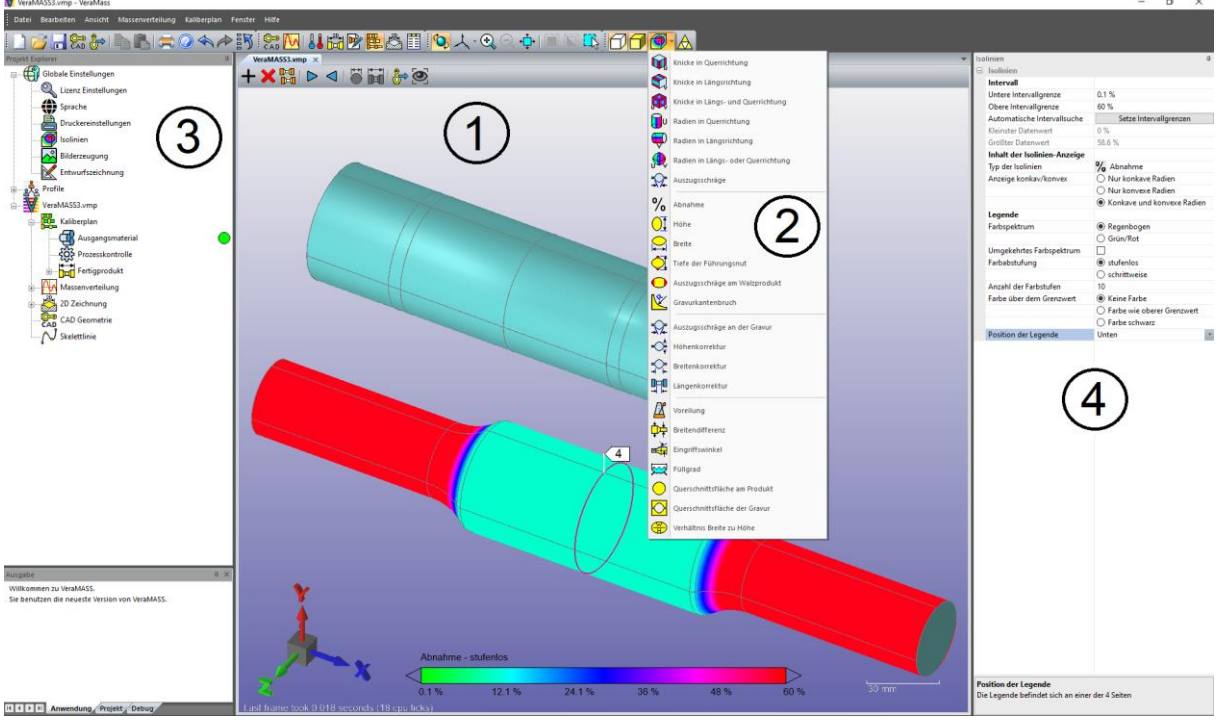

## **Elemente der Isolinien-Ansicht**

Bild1: Isolinien Darstellung und zugehörige Benutzeroberfläche.

## **Die Funktion Isolinien besteht aus 4 wesentlichen Elementen.**

1. Im grafischen Fenster erfolgt die Darstellung der gewünschten Werte als Farbverlauf auf der Oberfläche der Geometrie. Daher ist eine Darstellung mit Isolinien nur in den 3D-Ansichten möglich und auch nur für Flächen (nicht für STL-Daten – Dreiecksnetze). Die Berechnung des Farbverlaufs und die Anzeige der Isolinien erfolgt, wenn in der Toolbar für die Darstellungsart das bunte Ikon geklickt wird (s. Nr. 2). Im grafischen Fenster erscheint beim Umschalten auf Isolinien auch die Legende, welche

anzeigt, welche Farbe zu welchem Wert gehört. 2. Mit diesem Ikon, bzw. dem angefügten Drop-Down Menü wird angegeben, welchen Wert die Isolinien darstellen sollen (s. Liste der Isolinien Modi). Für das Bild 1 wurde die Auswahl "Abnahme" geklickt.

- 3. Im Projekt-Explorer befindet sich unter "Globale Einstellungen" der Button zur Konfiguration der Darstellung und zur Änderung der Wertebereiche.
- 4. Hier befinden sich zahlreiche Parameter, mit denen die Isolinien Funktionen angepasst werden. Diese Einstellungen werden nicht im Projekt, sondern in der Datei "settings.dat" gespeichert, welche sich unter "AppData" befindet und sind somit für alle Projekte gleich.

## **Isolinien Modi**

Die Funktion Isolinien verfügt über 24 verschiedene Anzeigewerte (Isolinien-Modi). Hiervon sind die ersten 7 Geometrie basierte Anzeigewerte, welche vollständig aus der Geometrie berechnet werden können. Hierzu zählen die Radien, Knicke an Patchgrenzen und die Auszugsschräge.

Die übrigen Werte basieren auf der Walztechnologie, z.B. Querschnittsabnahme, Längenkorrektur, Voreilung, usw.

Die Liste (Bild 2) zeigt die Möglichkeiten und Beispiele der Darstellung.

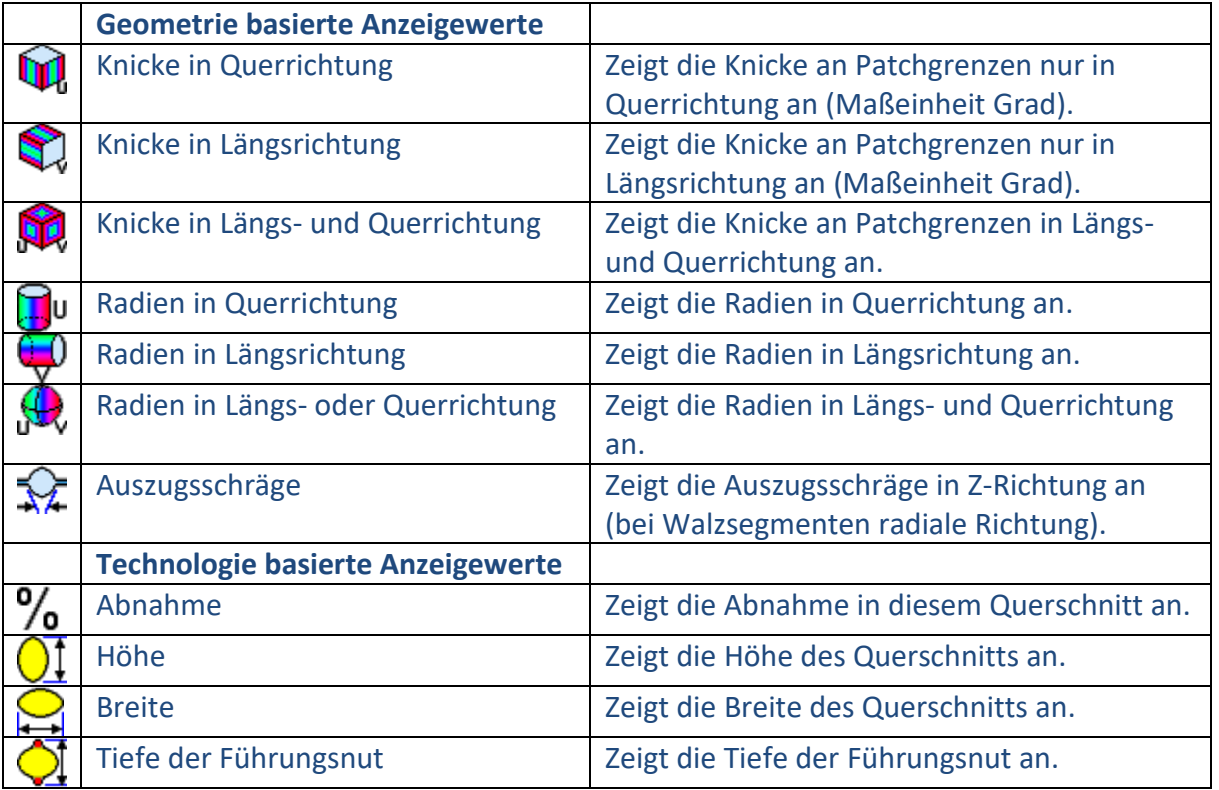

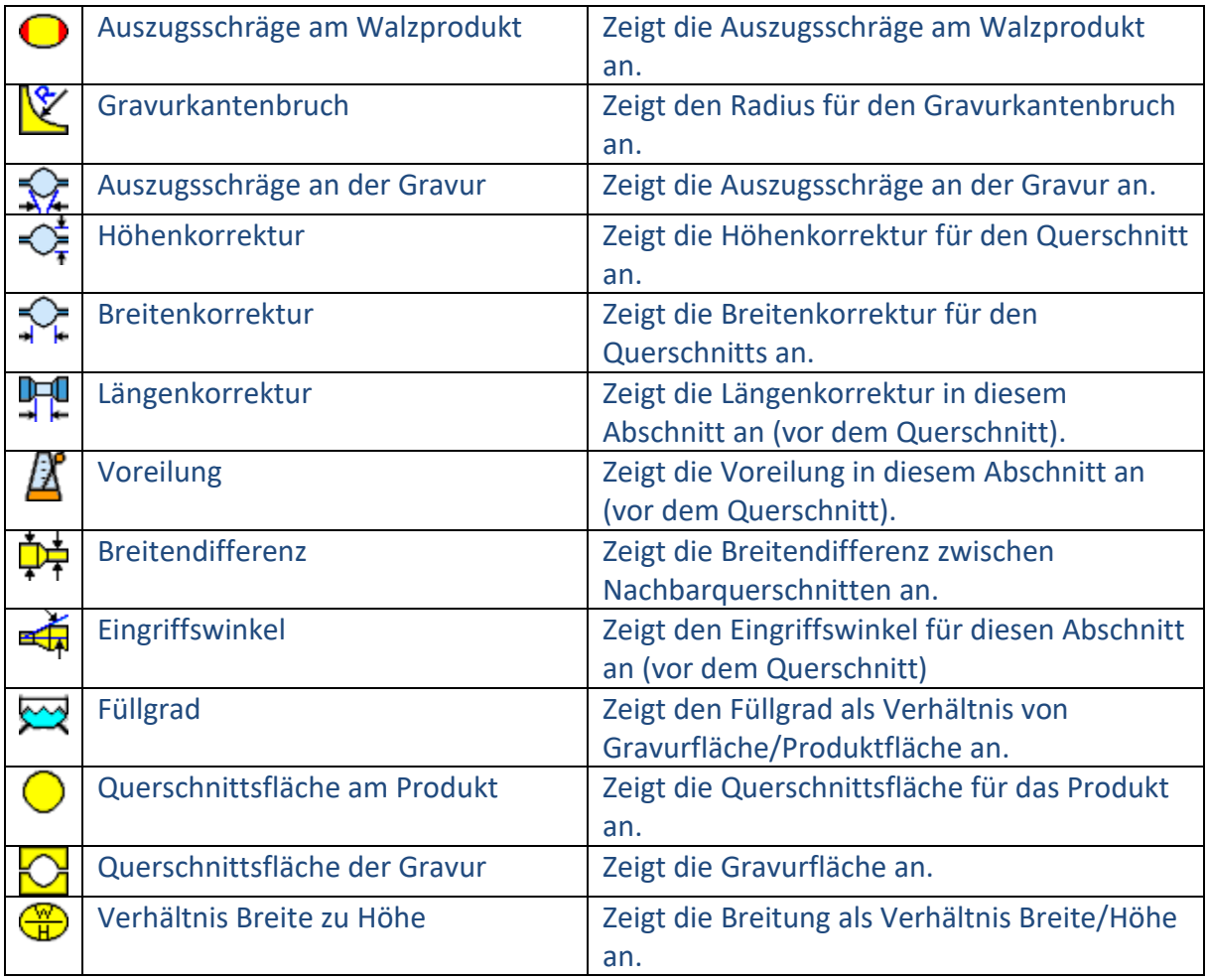

Bild 2: Tabelle der Isolinien Modi.

# **Steuerung der Darstellung**

Um eine aussagekräftige und leicht zu interpretierende Darstellung mit Isolinien zu erhalten, gibt es zahlreiche Einstellparameter. Diese befinden sich im Parameter Fenster "Isolinien" (Bild 3 rechts).

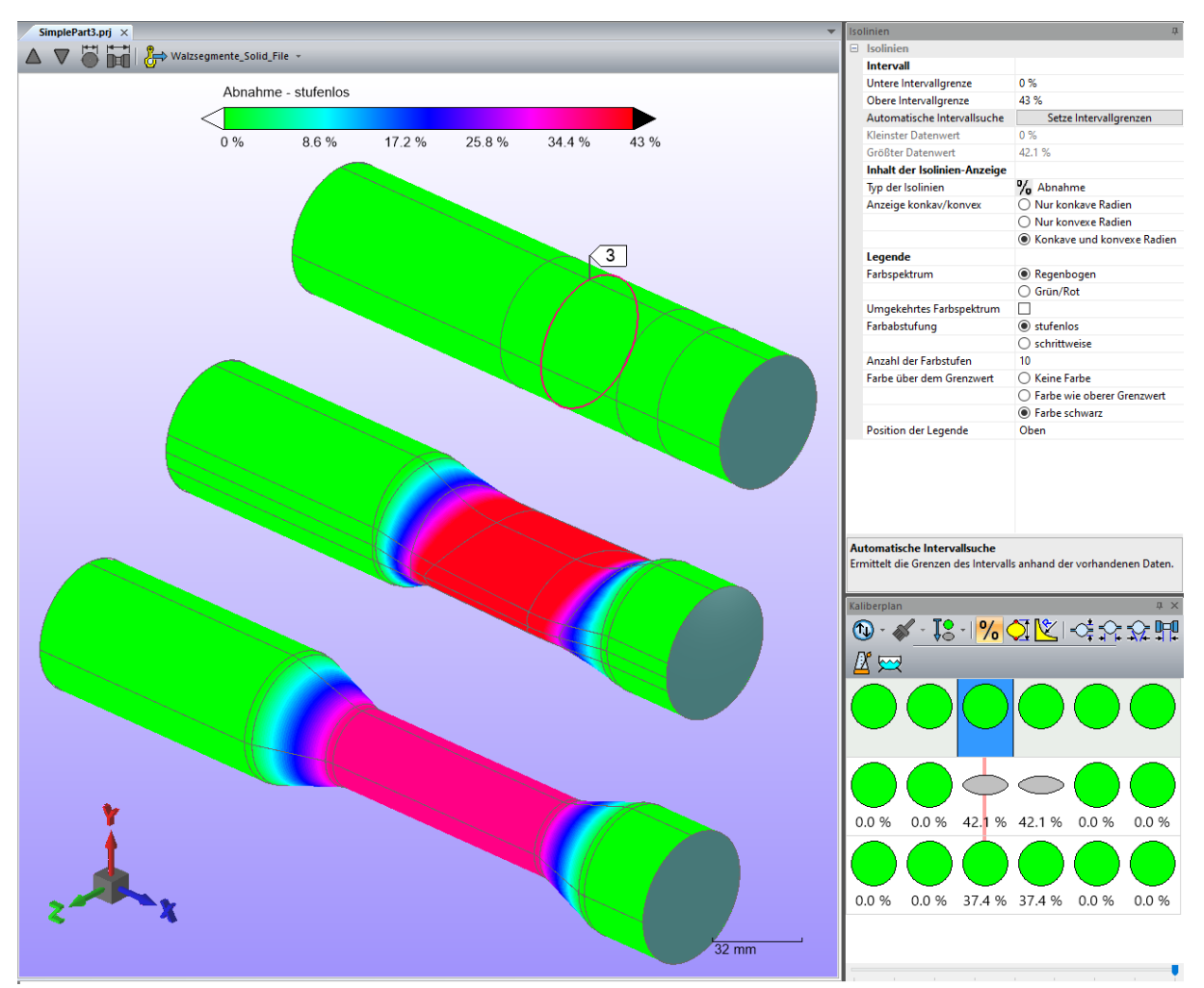

Bild 3: Einfaches Walzteil mit Isolinien für den Anzeigewert: Abnahme

Ein wichtige Schaltfläche ist "Setze Intervallgrenzen". Ein Klick auf den Button berechnet den Wertebereich automatisch und passt die Legende entsprechend an. Gleichzeitig wird das gesamte Farbspektrum von grün bis rot gleichmäßig auf den Wertebereich verteilt. Hierdurch entsteht der maximale Farbkontrast, so dass man unterschiedliche Werte besonders deutlich erkennen kann.

Im gezeigten Beispiel verläuft die Abnahme zwischen 0 % und 42.1 %, in der Folge sind weite Bereiche in der Farbe Grün dargestellt (0 % Abnahme). Die großflächige grüne Farbe schwächt die Aussagekraft ab, mit einem einfachen Trick kann man sie ausblenden. Dazu wird der Wertebereicht manuell auf 0.1 % – 43 % angepasst. Bereiche, die unter vom Grenzwert liegen werden jetzt transparent dargestellt.

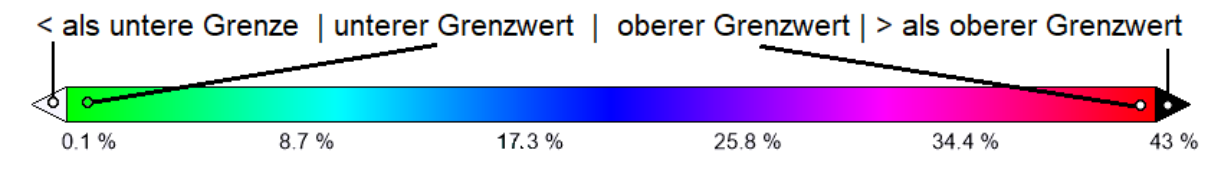

Bild 4: Legende zum Farbverlauf mit Kennzeichnung der Grenzwerte

In Bild 4 sind an beiden Enden der Legende Dreiecke zu sehen. Sie zeigen die Farbe an, welche für Werte unterhalb/oberhalb der Intervallgrenzen benutzt werden.

Isolinien werden benutzt, um schnell zu erkennen, ob Verfahrensgrenzen eingehalten werden. Im Beispiel (Bild 3) liegt die größte Abnahme bei 42.1 %. Diese ist z.B. für das Reckwalzen bereits zu hoch, weil die Gefahr der "Flügelbildung" durch zu hohe Abnahmen besteht (s. "Goldene Regel" 1). Um noch deutlicher zu erkennen, dass die Auslegung so nicht funktioniert, sollen kritische Bereiche nicht in Rot, sondern Schwarz dargestellt werden. Dies geschieht durch Anpassung der oberen Intervallgrenze auf die maximal mögliche Abnahme von 36 %. Bild 5 zeigt das Ergebnis, jetzt fallen die kritischen Bereiche (zu hohe Abnahme) durch die schwarze Farbe sofort auf (vergleiche mit Bild 3).

Alternativ kann die Farbe oberhalb des Maximalwerts von Schwarz auf die gleiche Farbe wie der Maximalwert gestellt werden, in diesem Fall wäre es Rot.

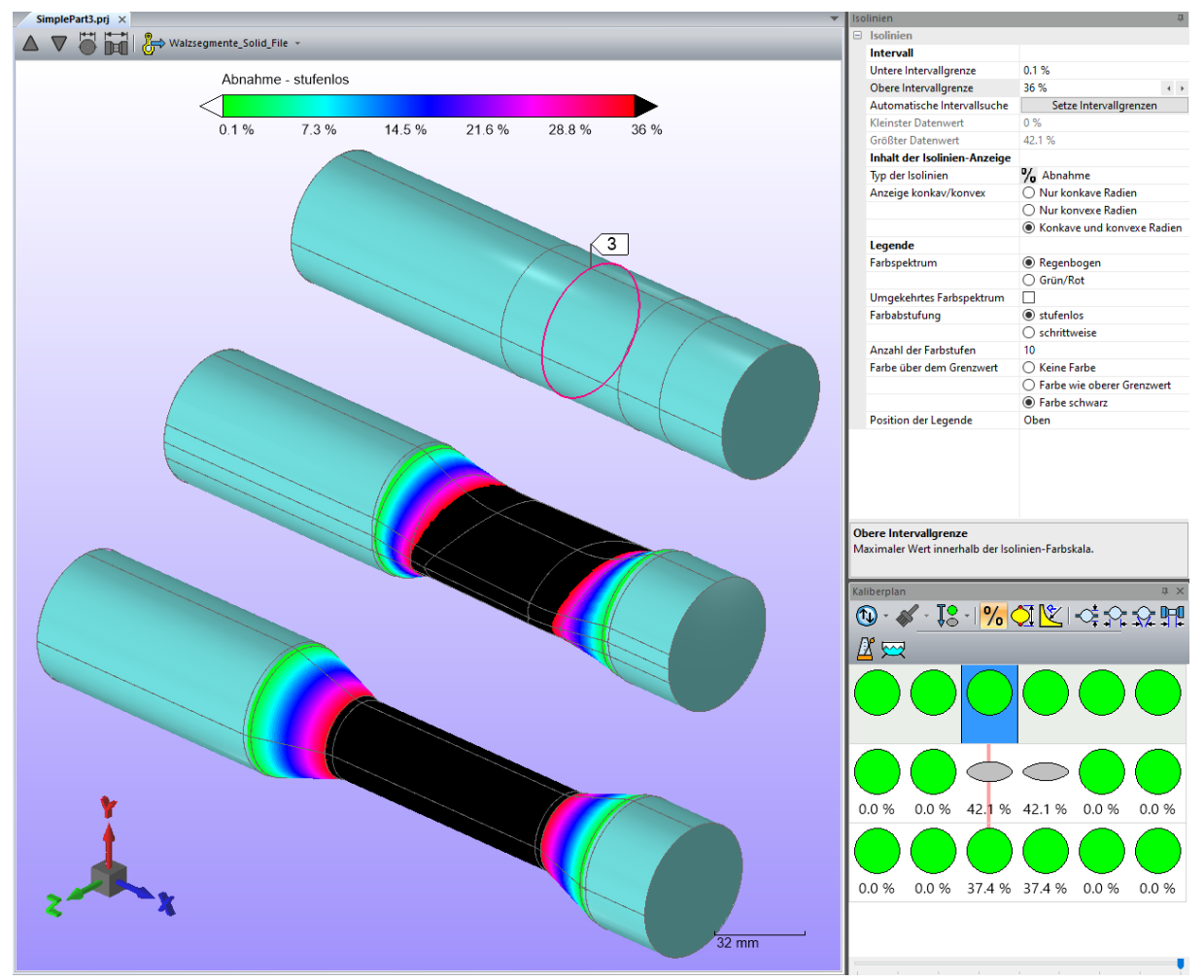

Bild 5: Nach Anpassen der Intervallgrenzen auf 0.1 % - 36 % und oberer Grenzwert Schwarz.

#### **Isolinien als Analysetool**

Eine häufige Fragestellung ist das Auffinden von bestimmten Werten.

Bild 6: Hier wird der kleinste konkave Radius gesucht. Dahinter steckt die Frage, mit welchem Fräswerkzeug die Gravur bearbeitet werden kann. Im Parameter-Fenster findet sich unter "kleinster Datenwert" der Radius 4.1 mm (roter Pfeil). Die Legende zeigt als zugehörige Farbe Blau an. Wenn der Anwender mit der Maus über die blaue Fläche fährt, kann er in der mitlaufenden Anzeige schnell den exakten Radius an dieser Stelle ablesen. Auf diese Weise wird klar, dass ein Fräser R4 zum Einsatz kommt und auch wo sich der Bereich befindet.

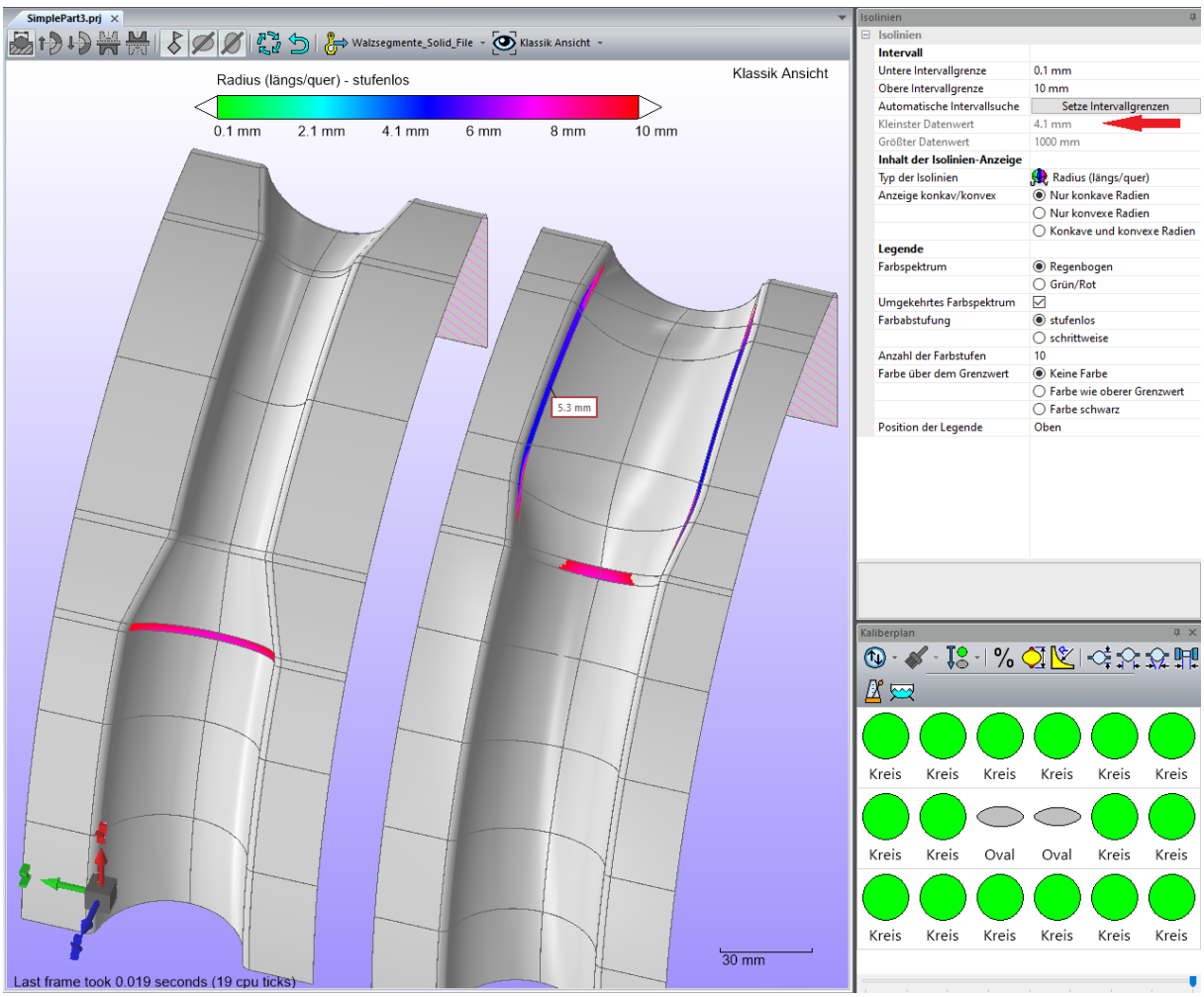

Konkave Radien, welche größer als 10 mm sind, haben keine Bedeutung. Um sie auszublenden ist zum einen der obere Grenzwert auf 10 mm gesetzt, zum anderen die Option "Farbe über dem Grenzwert" auf "Keine Farbe" gesetzt.

Bild 6: Isolinien zur Analyse des kleinsten konkaven Radius

Bild 7: Hier werden Knicke innerhalb der Walzsegment-Fläche ausgewertet. Diese Knicke entstehen an den Patchgrenzen, wenn der Übergang von unterschiedlichen Querschnitten (z.B. Oval zu Quadrat) starke Verschränkungen erzeugt oder wenn Radien mit unterschiedlicher Größe aufeinanderstoßen. Dies ist bei VeraCAD häufig im Bereich der Einlaufkante der Fall, wenn der Radius der Einlaufkante groß ist.

VeraCAD und VeraMASS halten an dem Konzept fest, dass Walzteile und Walzsegmente aus einer einzigen Fläche bestehen. Gleichzeitig wird die Spline-Ordnung auf maximal 3 begrenzt (kubisch). Hierdurch ist es sehr schwierig, an allen Patchgrenzen den tangentialen Übergang zu gewährleisten. Die Funktionen "Knicke in Längs- und Querrichtung" markieren die Knicke nur an den Patchgrenzen.

In Bild 7 wurden der Gravurkantenbruch mit R3 und die Einlaufkante mit R10 konstruiert. Aufgrund des großen Unterschieds ergeben sich hier Knicke bis 8.2 Grad (roter Pfeil). Ab dem Grenzwert 5 Grad sind sie durch die Farbe Schwarz hervorgehoben.

Aufgrund der Analyse können die Radien verändert und dadurch die Knicke reduziert werden.

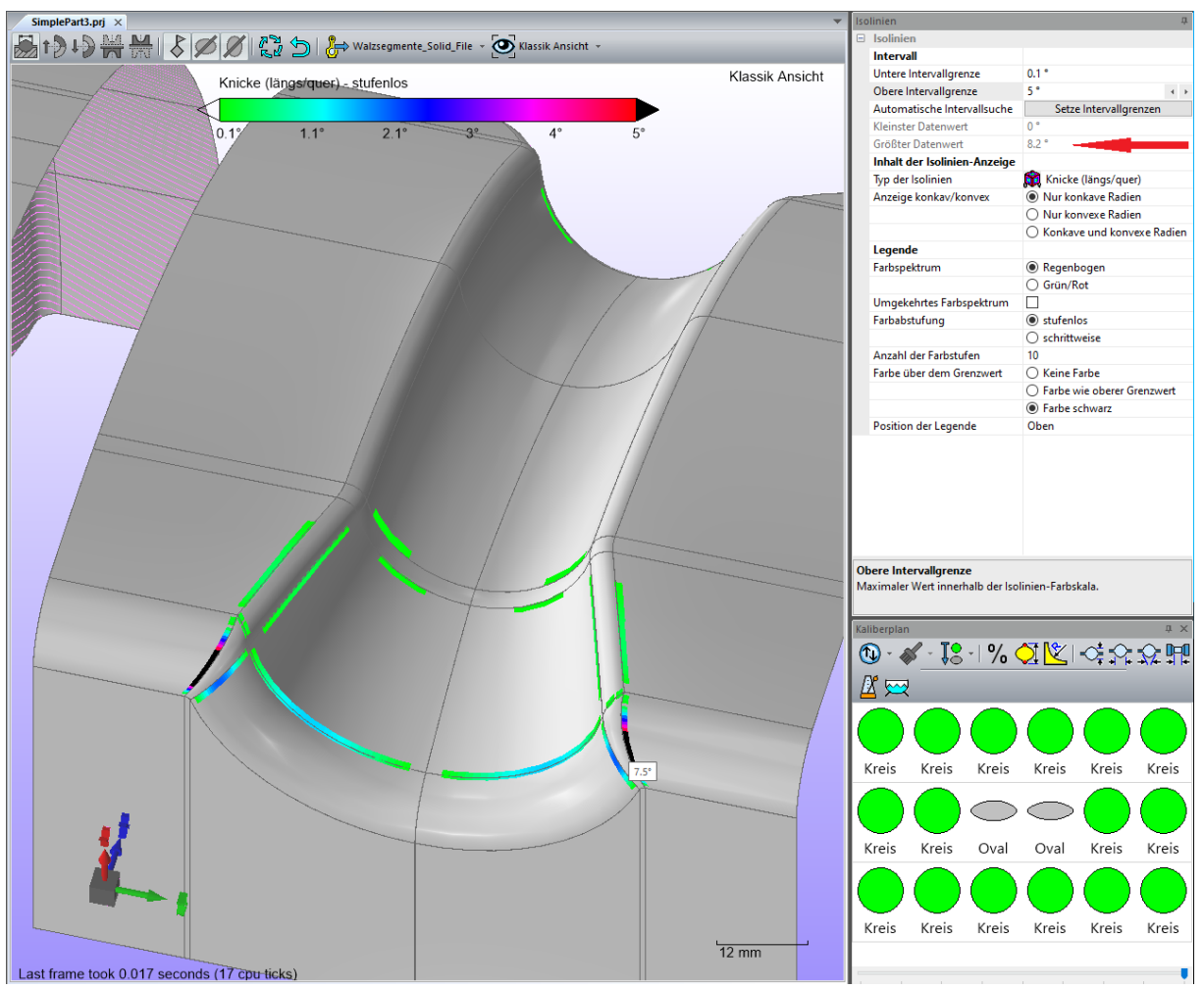

Bild 7: Isolinien zur Analyse von Flächenfehlern

#### **Isolinien zur Überprüfung der Eingabe**

Die Eingabe von Parametern im Kaliberplan ist meist an Querschnitte gebunden. Im Kaliberplan-Navigator muss man zur richtigen Querschnittsnummer navigieren und dann die Parameter ändern. Isolinien helfen zu überprüfen, ob die Werte stimmen und sich an der richtigen Position (Querschnitt) befinden.

In Bild 8 soll der Radius für den Gravurkantenbruch im Bereich der größten Abnahme (Stich 2, Querschnitt 3 – 4) auf 10 mm erhöht werden, um bei der hohen Abnahme die Bildung von "Flügeln" zu minimieren (s. Goldene Regel Nummer 6). Die übrigen Bereiche behalten den normalen Gravurkantenbruch von 3 mm. Gleichzeitig wird mit der Option "Umgekehrtes Farbspektrum" (roter Pfeil) die Legende umgekehrt. Hierdurch erscheinen große Radien in grüner Farbe.

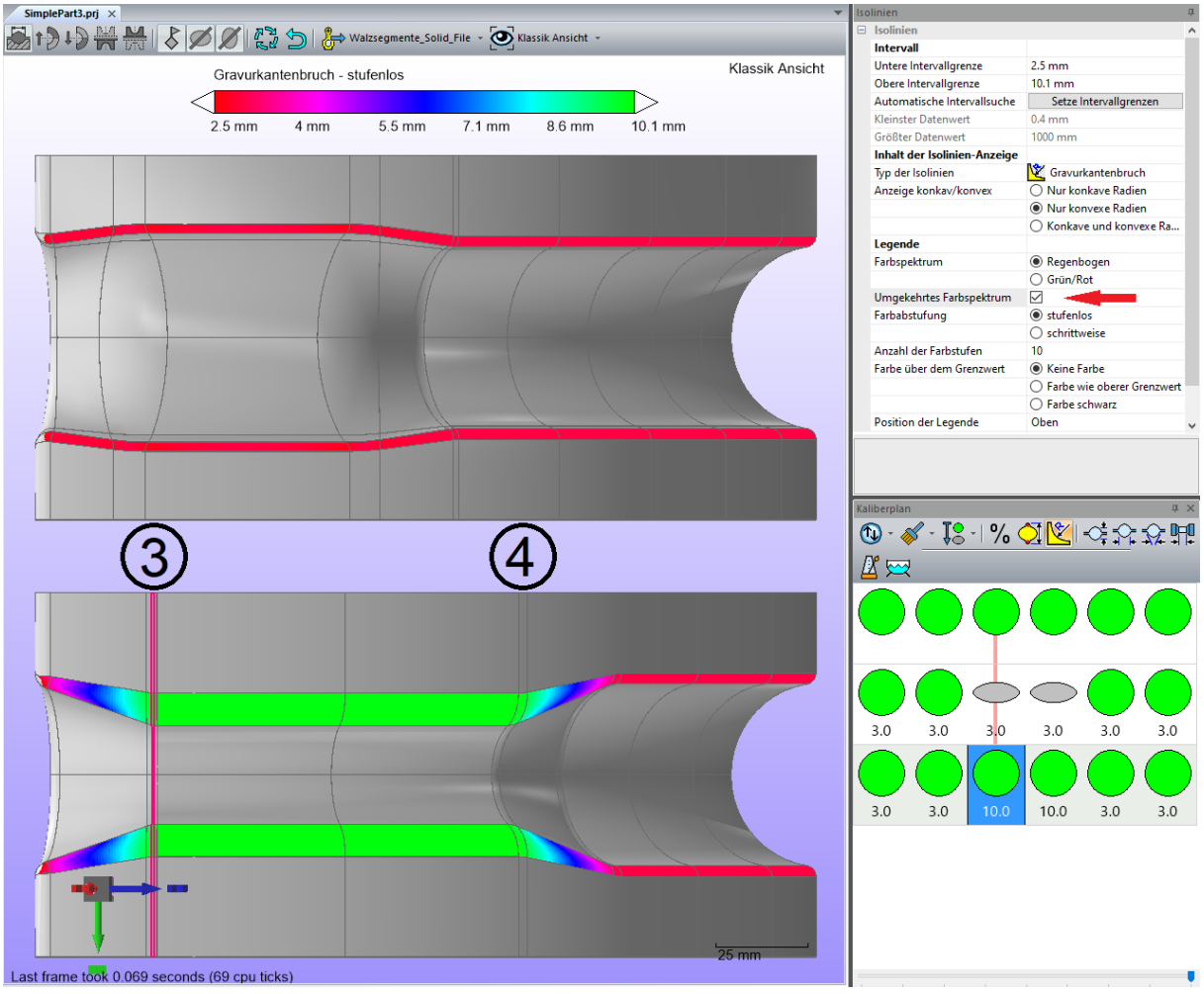

Bild 8: Gravurkantenbruch im Stich 2 zwischen Querschnitt 3 und 4

#### Beispiel: **Auszugsschräge**

Gemäß Goldener Regel 5 soll die Auszugsschräge in allen Kreisquerschnitten mindestens 25° betragen.

Das Bild 9 links zeigt die Auszugsschräge in der Gravur zu einem Zeitpunkt, wenn noch keine Auszugsschrägen für die Gravur festgelegt sind. Die blauen Bereiche besitzen eine Auszugsschräge von weniger als 15°.

Eine Auszugsschräge von 25° wurde in Bild 9 rechts gesetzt, woraufhin die gesamte Gravur in grüner Farbe erscheint.

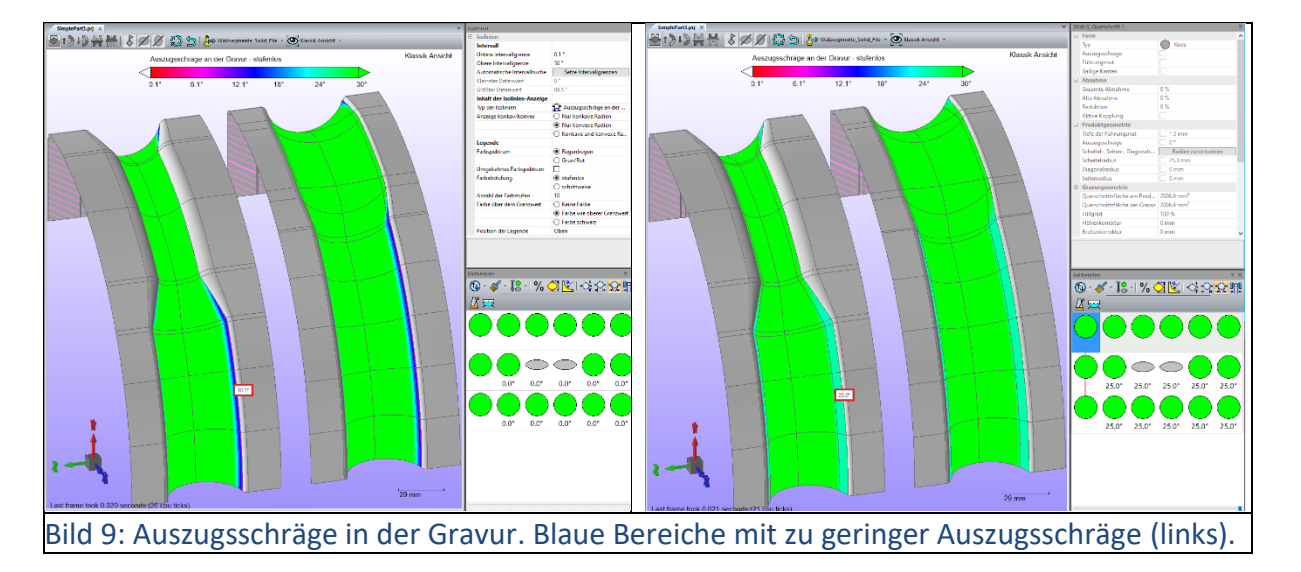

#### Beispiel: **Längenkorrektur**

Das Bild 10 zeigt einen Anwendungsfall, wo 3 Abschnitte (4,6 und 8) mit einer Längenkorrektur versehen wurden.

Nach einer FEM-Simulation hat sich herausgestellt, dass die beiden stark abgewalzten Schaftbereiche (3-4 und 7-8) im letzten Stich um 9 mm zu lang geworden sind. Daher soll die Länge dieser Abschnitte in der Gravur um 9 mm verkürzt werden. Längenfehler entwickeln sich meist über alle Stiche hinweg kontinuierlich, daher soll die Korrektur im Stich 1: -3 mm, im Stich 2: -6 mm und im Stich 3: -9 mm betragen.

Gleichzeitig hat sich herausgestellt, dass der nicht abgewalzte Bereich in der Mitte (Bereich 5-6) um 15 mm zu kurz wurde. Hier soll die Korrektur für Stich 1: +5 mm, Stich2: +10 mm und Stich 3: +15 mm betragen.

Die Darstellung der Längenkorrektur mit Isolinien zeigt an, ob die Längenkorrektur bei den richtigen Querschnitten eingegeben wurde.

Gleichzeitig wurde bei den Isolinien Optionen die Darstellung auf "schrittweise" mit 10 Stufen eingestellt (s. roter Pfeil). Hierdurch gibt es nur wenige Farben, welche sich besser voneinander unterscheiden. Damit kann die Symmetrie der Wertverteilung eindeutiger beurteilt werden. Auch in dieser Darstellung funktioniert die mitlaufende Anzeige, so dass man die Werte abfragen kann.

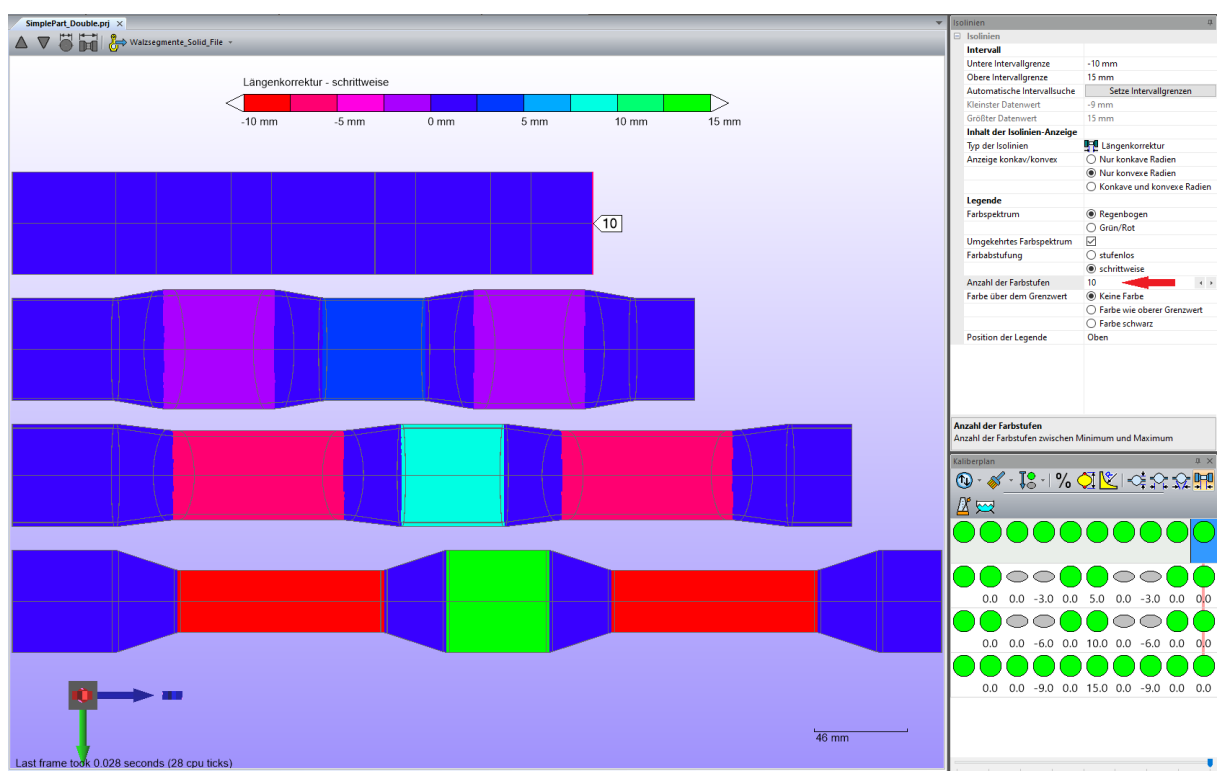

Bild 10: Längenkorrektur in einem Doppelstück mit 3 Stichen gewalzt.

#### **Zusammenfassung**

Isolinien sind ein umfangreiches Werkzeug in allen Bereichen der Auslegung von Stadienplänen. Es ist viel anschaulicher einen Farbverlauf zu beurteilen, als eine umfangreiche Tabelle mit abstrakten Zahlen auszuwerten (z.B. Tabelle bei Ansicht Information).

Insbesondere bei der Überprüfung der Eingabeparameter fallen Fehler sofort auf, wenn man die Technologie-Werte hintereinander mit Isolinien durcharbeitet.

In vielen Fällen erwartet man gleiche Werte für gleich Querschnitte, wodurch dieser Querschnitte auch die gleiche Isolinien-Farbe haben müssen. Oft besitzen die Stadien Symmetrieeigenschaften, erwartet man symmetrische Werte (z.B. Höhe, Breite, Auszugsschräge, usw.), so muss sich das auch bei den Isolinien widerspiegeln.

Das Bild 11 zeigt den Füllgrad mit Isolinien. Im Stich 3 bei Querschnitt 8 befindet sich eine Anomalie, obwohl der Verlauf hier symmetrisch erwartet wird. Mit Isolinien wird der Eingabefehler schnell lokalisiert und kann behoben werden.

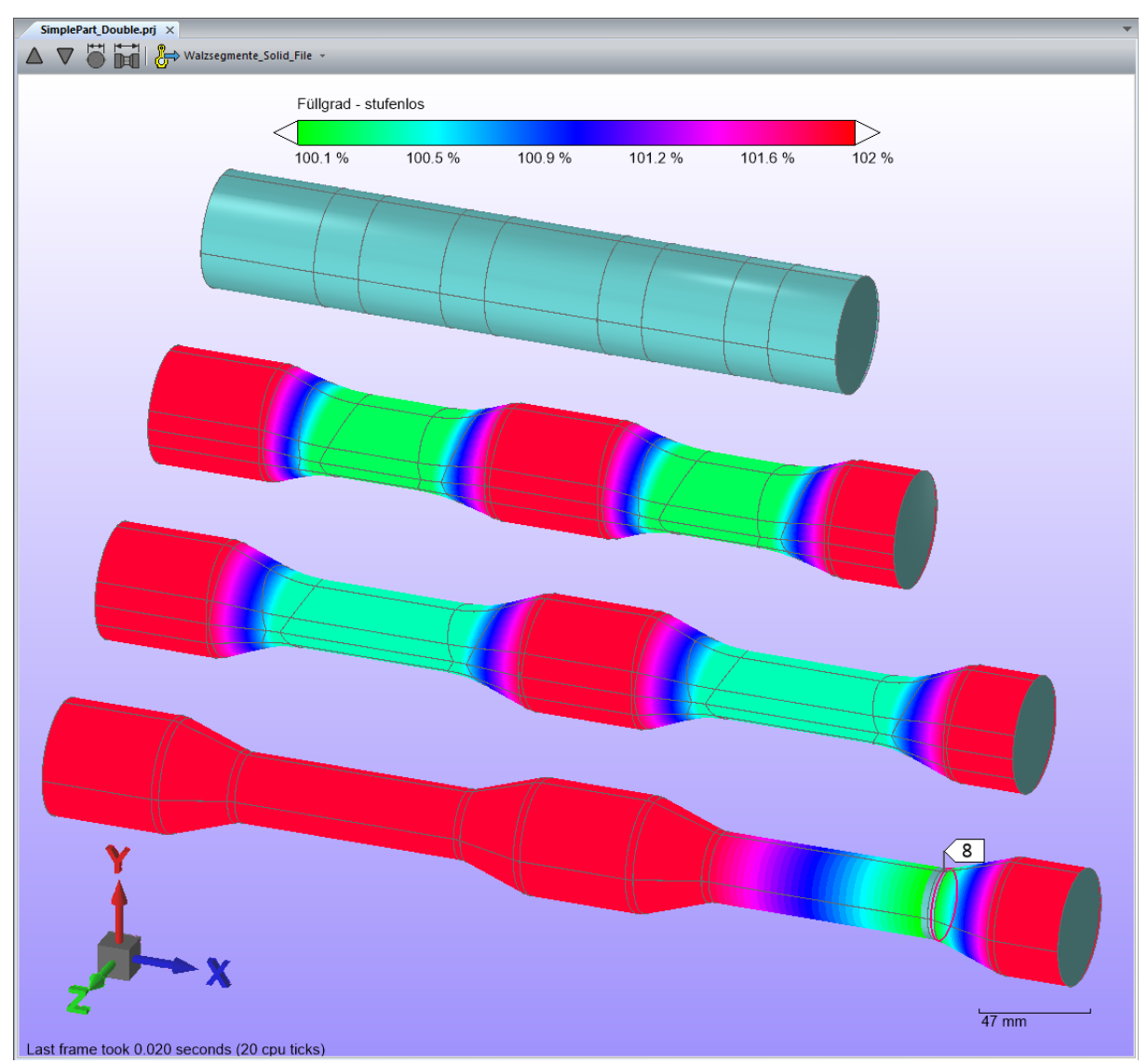

Bild 11: Anzeige des Füllgrad mit Anomalie im Stich 3 bei Querschnitt 8.

# **Verbesserungen der Isolinien Funktion**

Gerne nehmen wir Ihre Anregungen zu Verbesserung der Funktion auf. Die Verbesserungen zielen auf die Bereiche:

- Bedienung der Isolinien, Einstellparameter und neue Optionen.
- Darstellung der Grafik und der Legende
- Anzeige weiterer Technologie- oder Geometriewerte